困ったときの対処方法や思いどおりに印刷できないときの対処方法について説明します。

# 操作部にメッセージが表示されたとき

主なメッセージについて説明します。その他のメッセージが表示されたときは、メッセー ジにしたがって対処してください。

→補足

- <sup>z</sup> お使いの機種によっては、該当しないメッセージがあります。
- <sup>z</sup> 省エネモード中にエラーが発生した場合は、エラーメッセージは表示されません。
- <sup>z</sup> エラーメッセージが表示されたまま省エネモードに移行すると、エラーの対処を行って もメッセージは消えません。その場合は操作部のいずれかのボタンを押して、省エネモー ドを解除してください。
- z 「エラーコードが表示されるメッセージ」は、システム設定メニューの[エラーヒョウジ セッテイ]を[スベテヒョウジ]に設定すると、画面に表示されるようになります。

## 状態表示メッセージ

本機の状態を表示しているメッセージについて説明します。

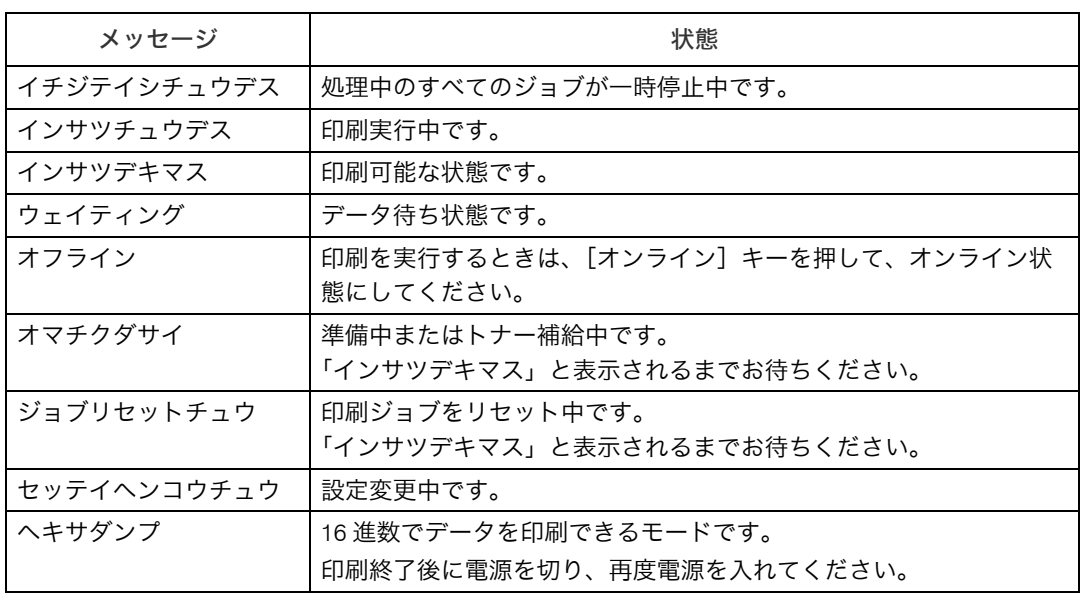

## エラーコードが表示されないメッセージ

エラーコードが表示されないメッセージについて説明します。

#### ◆ エラーコードが表示されないメッセージ (アルファベット順)

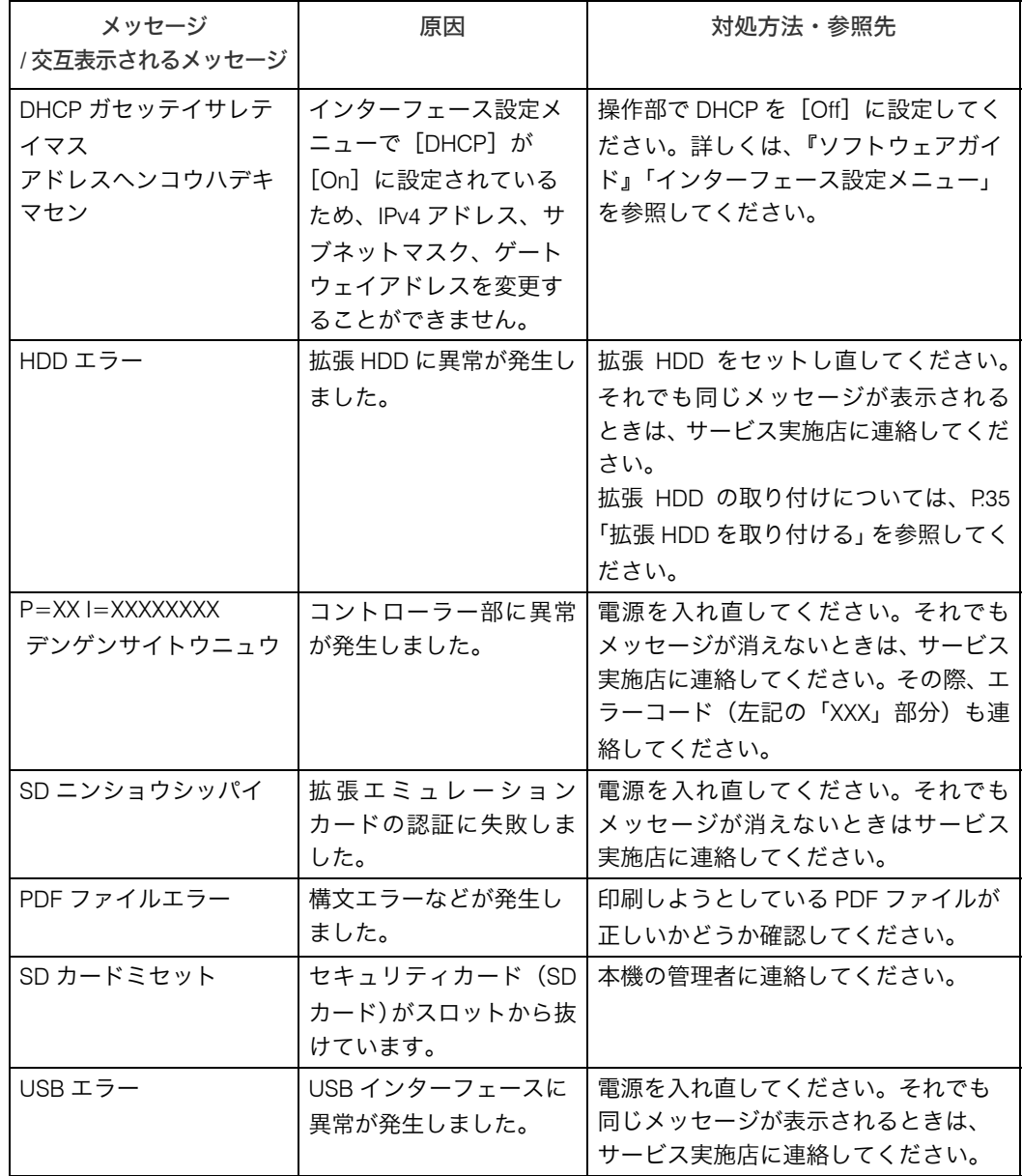

## ◆ エラーコードが表示されないメッセージ (50 音順)

ア行

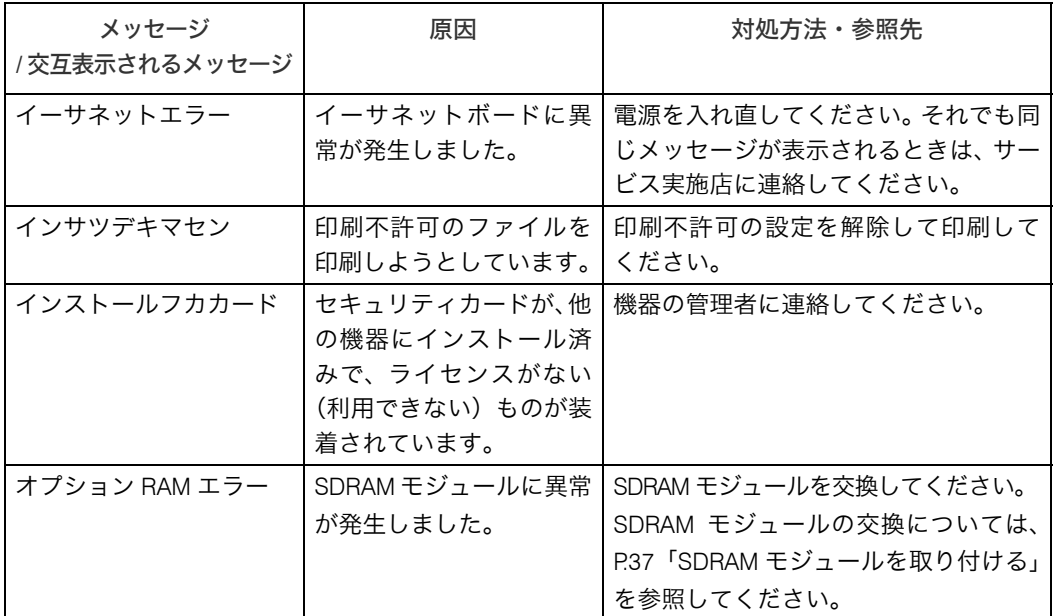

カ行

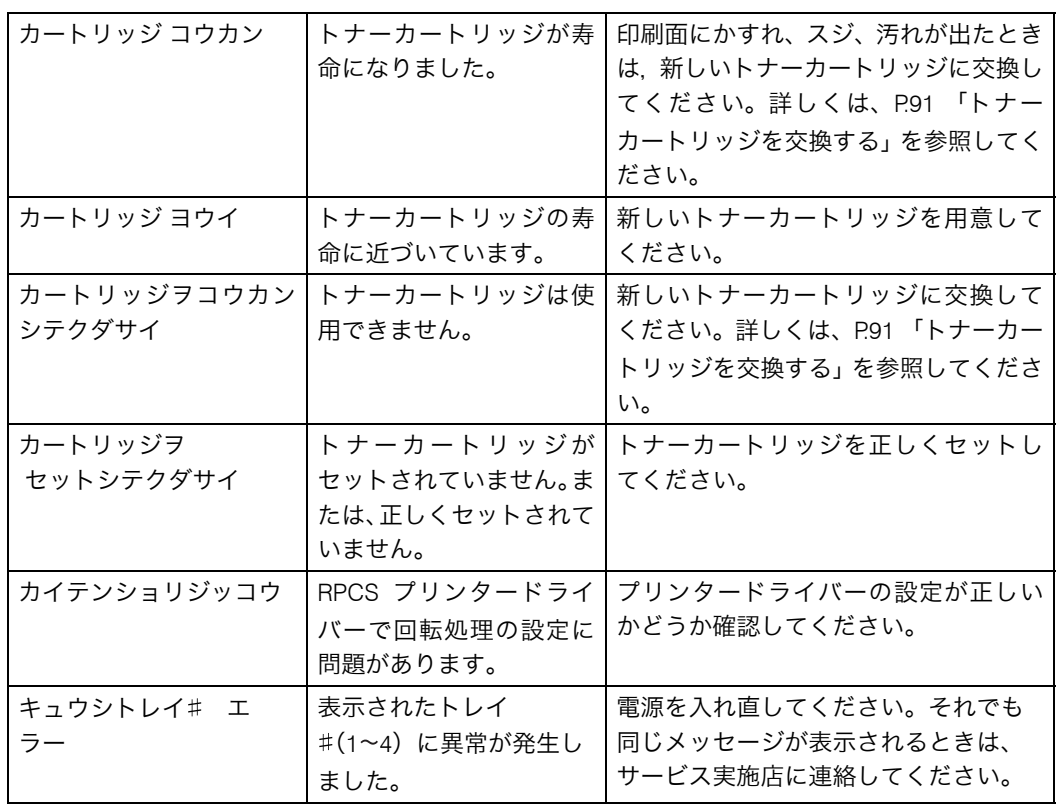

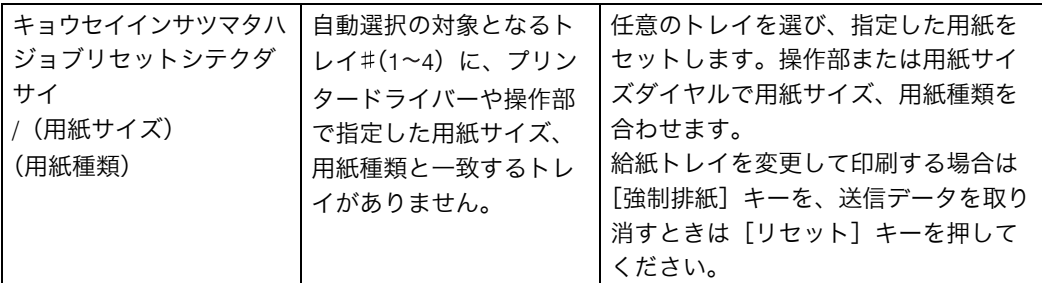

サ行

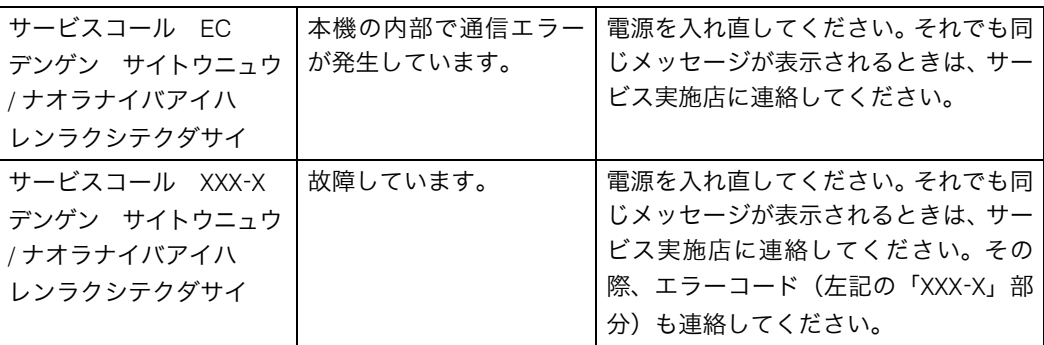

タ行

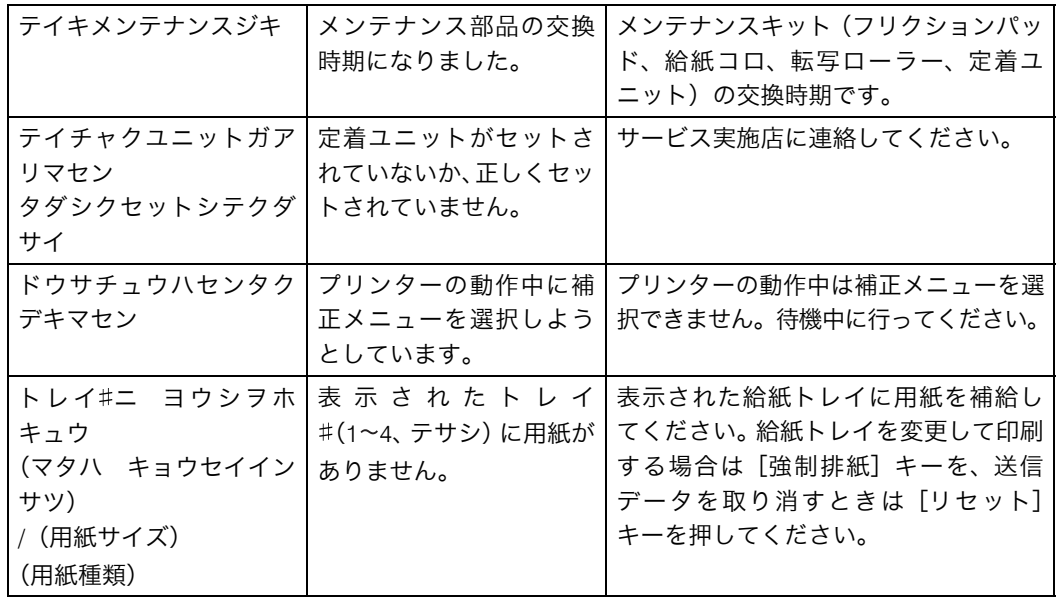

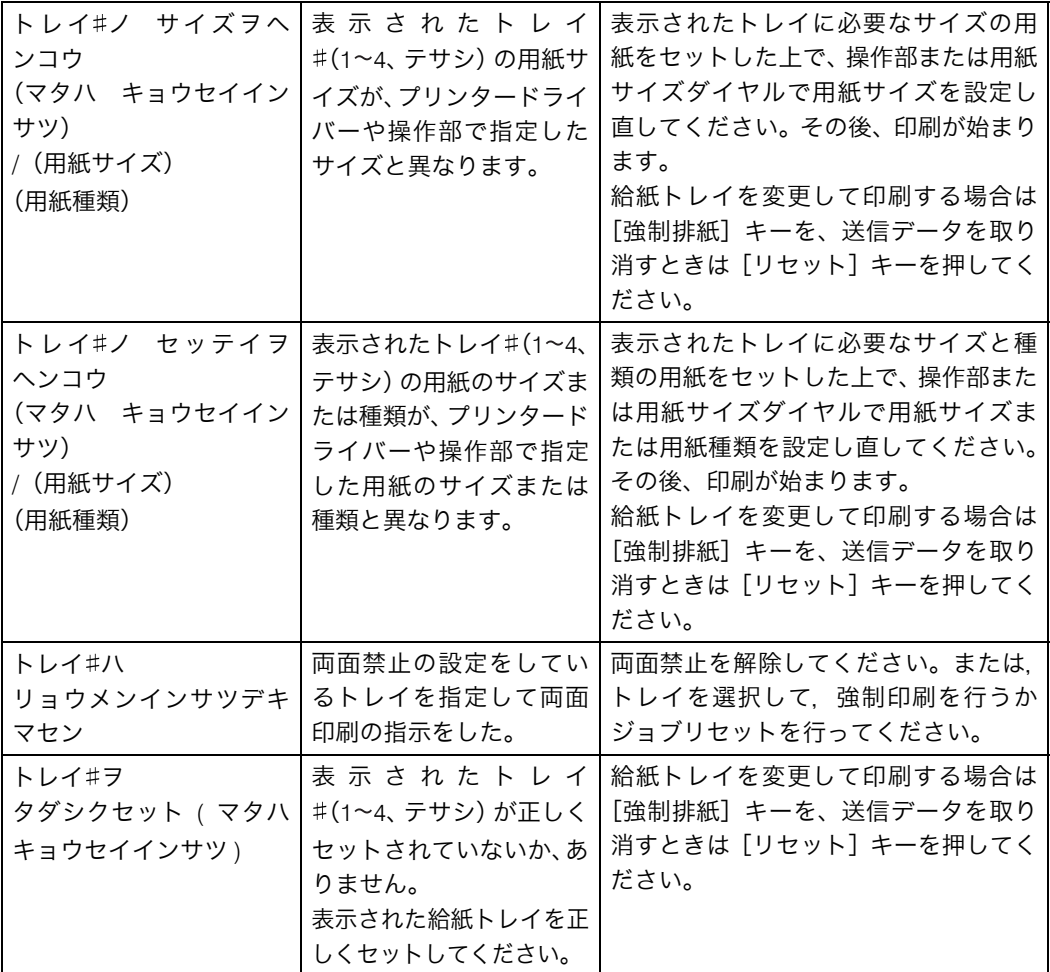

### ハ行

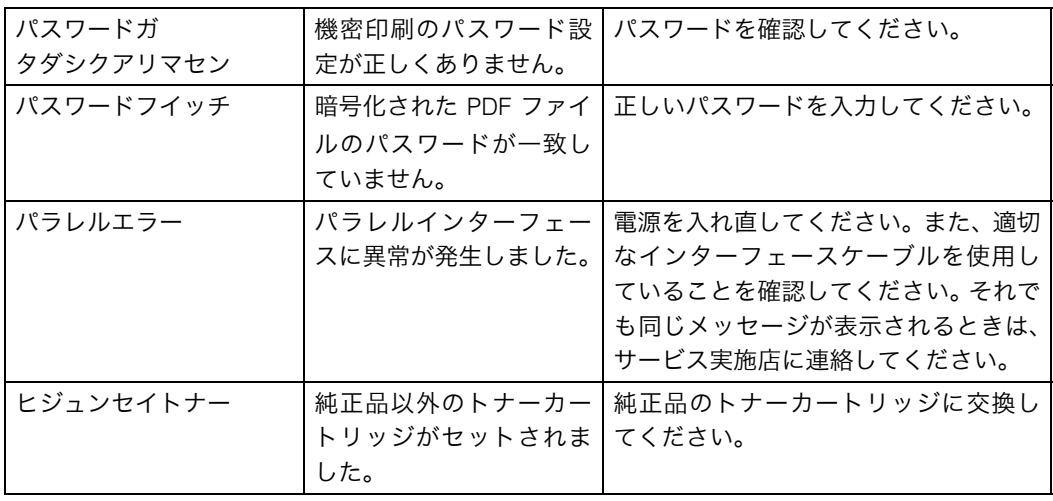

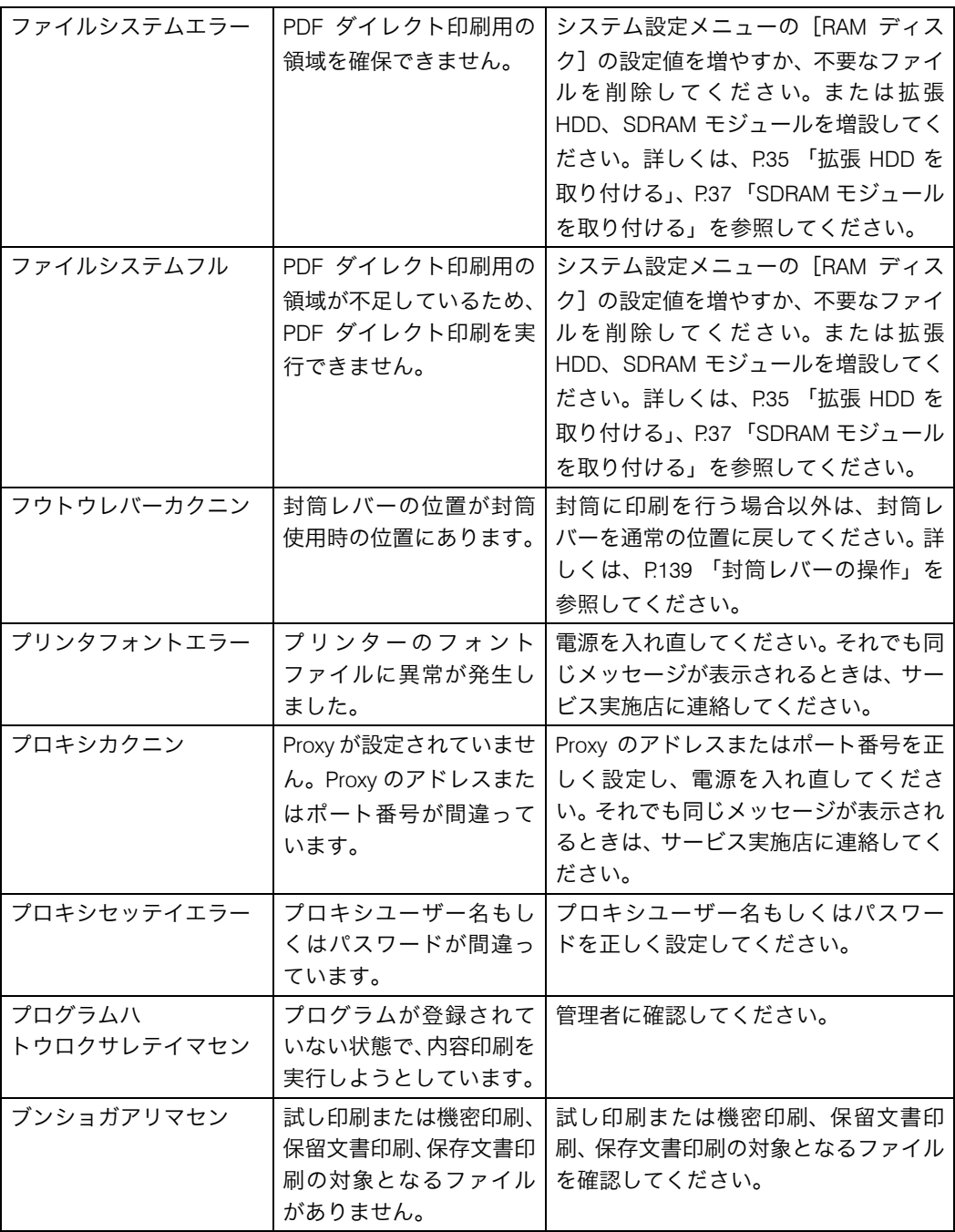

マ行

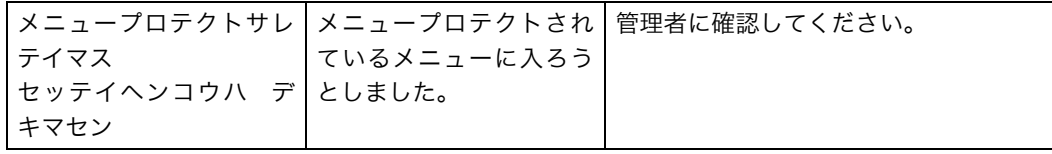

ヤ行

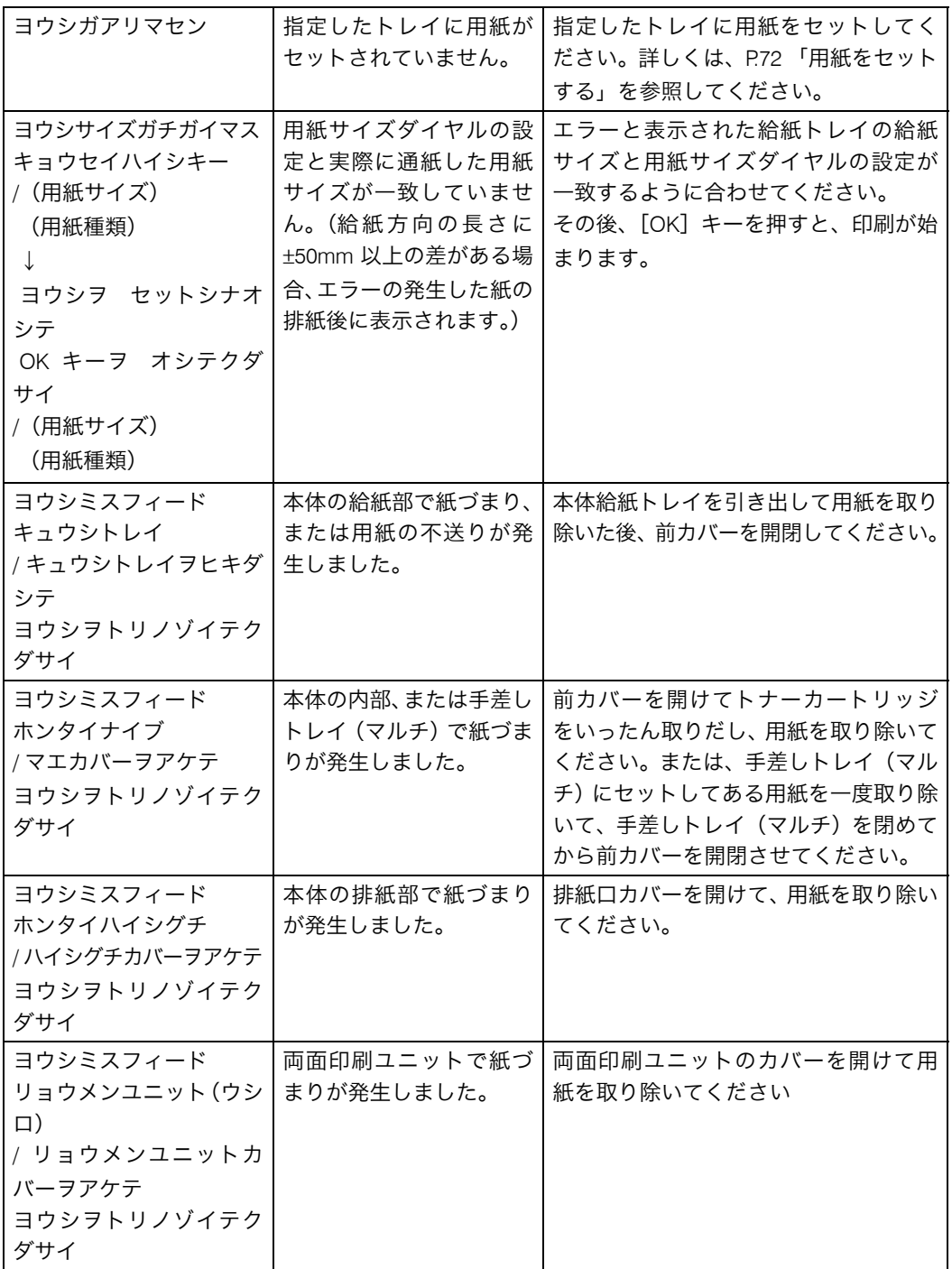

# <span id="page-7-0"></span>エラーコードが表示されるメッセージ

エラーコードが表示されるメッセージについて説明します。

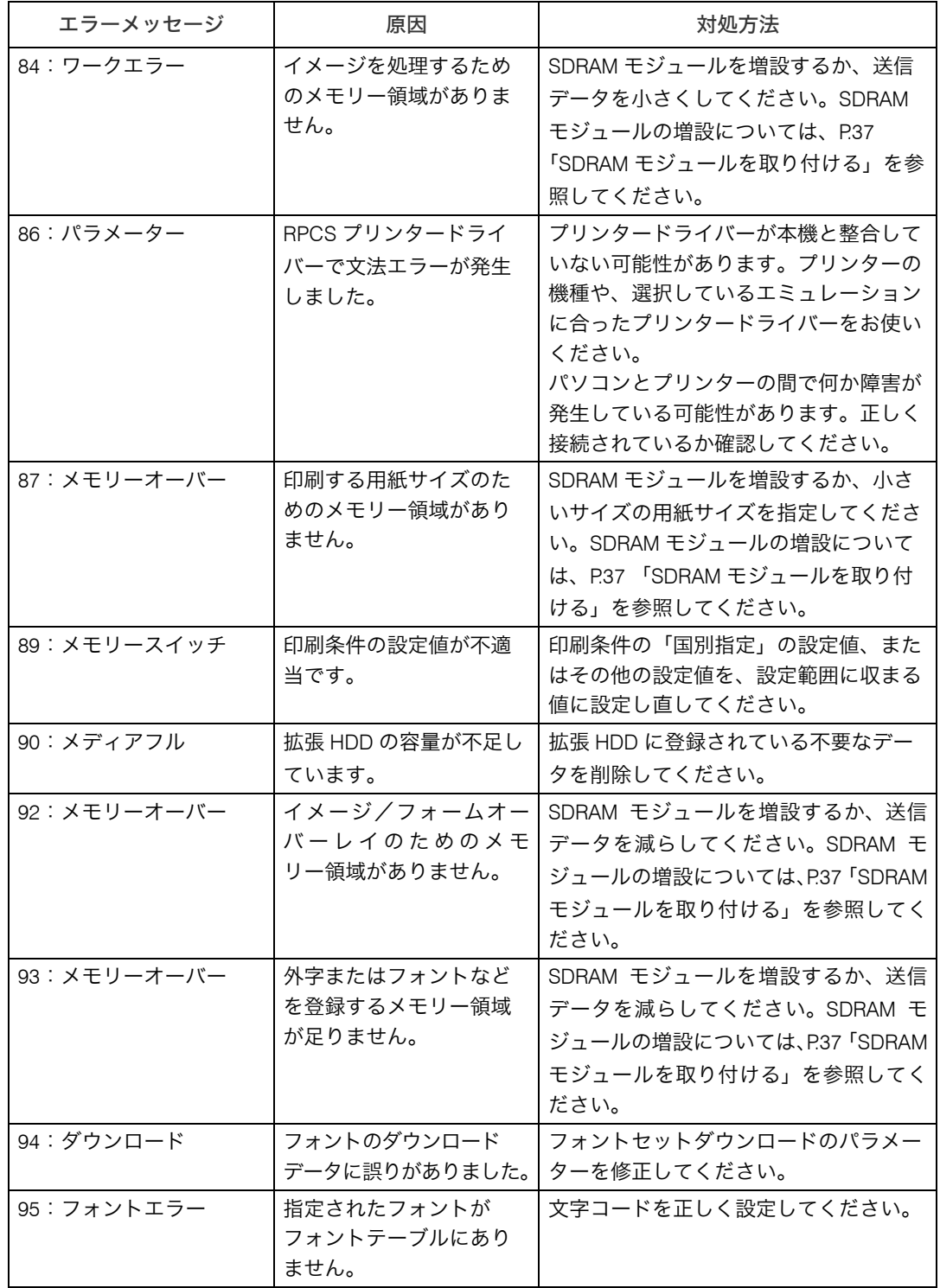

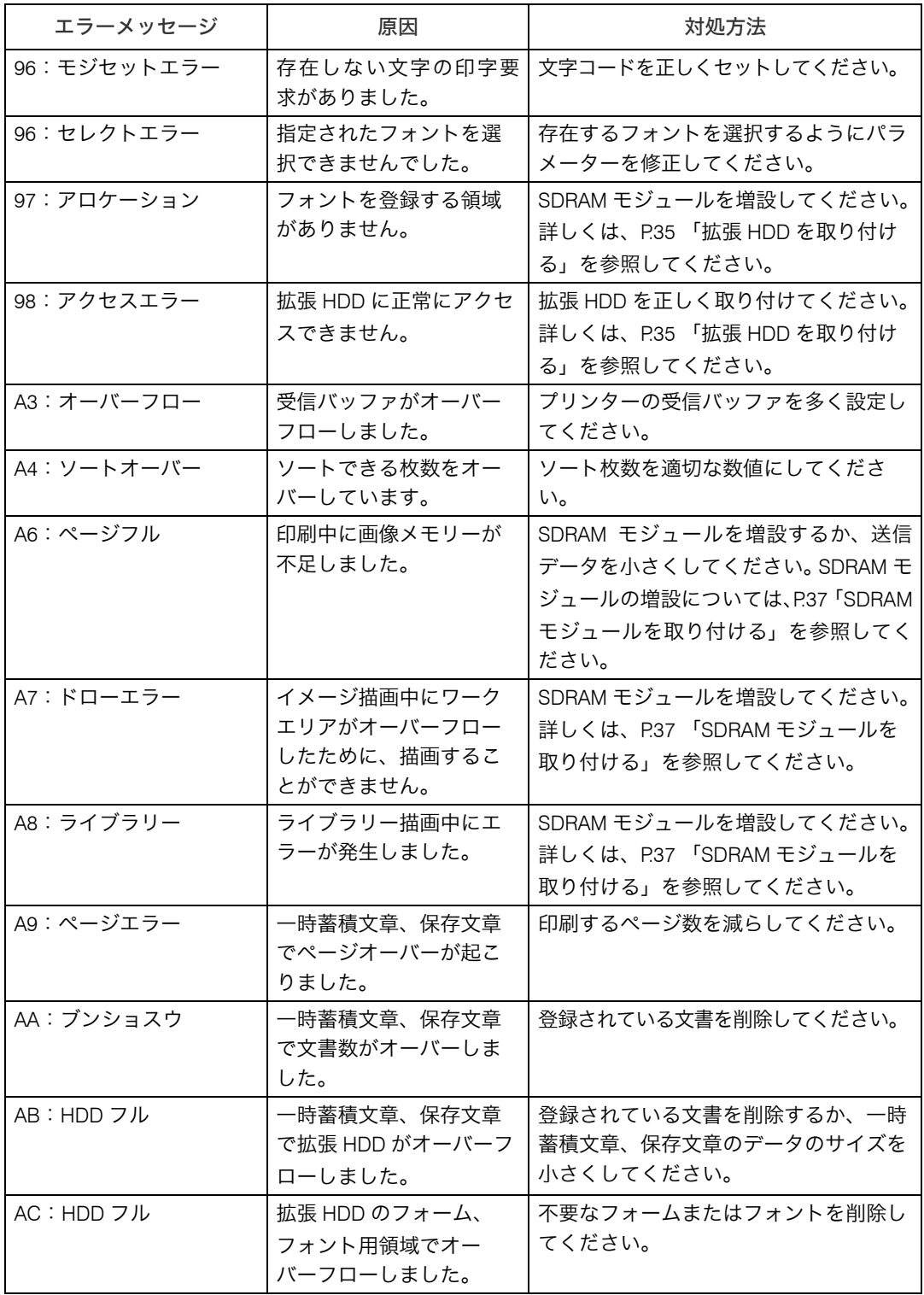

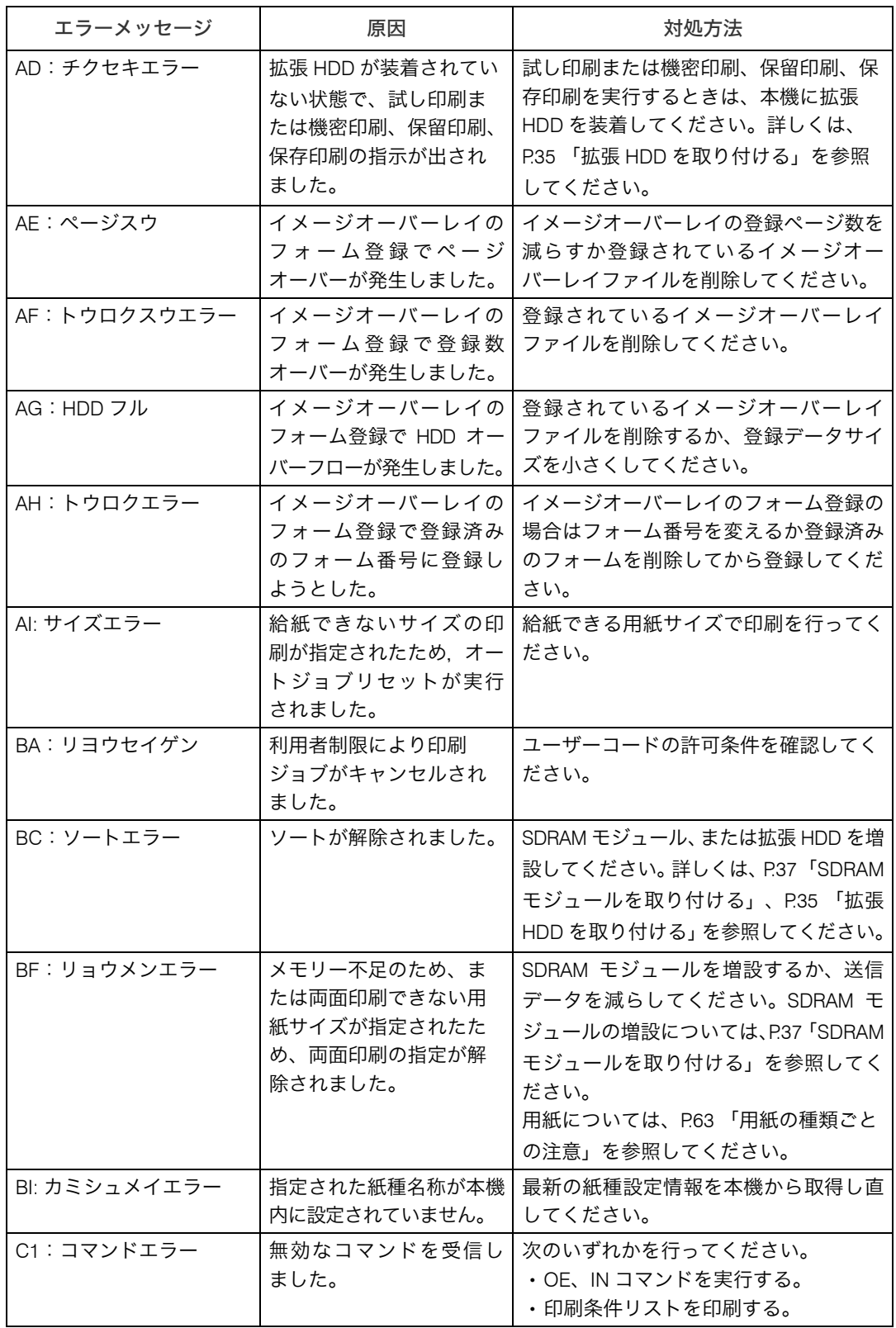

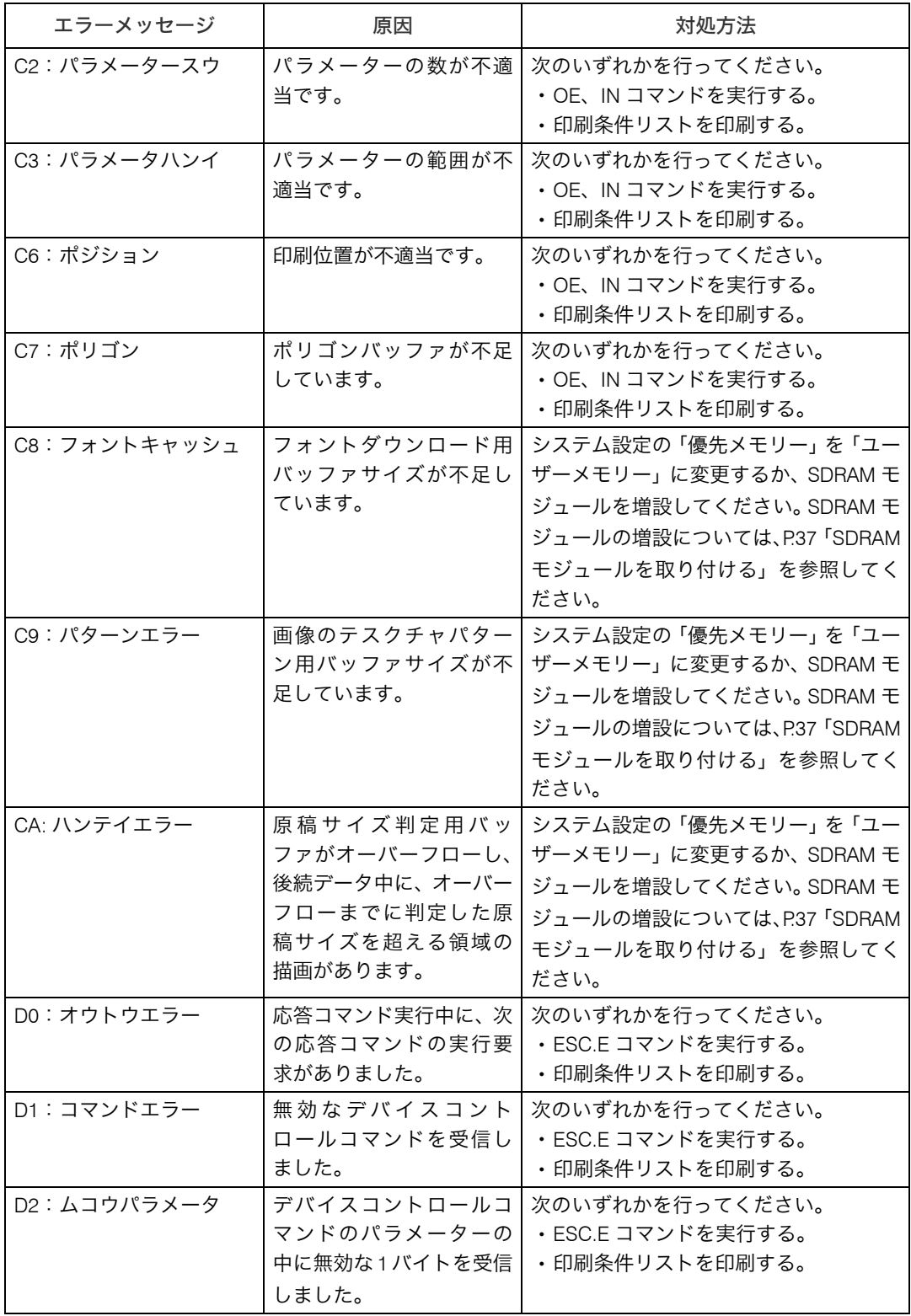

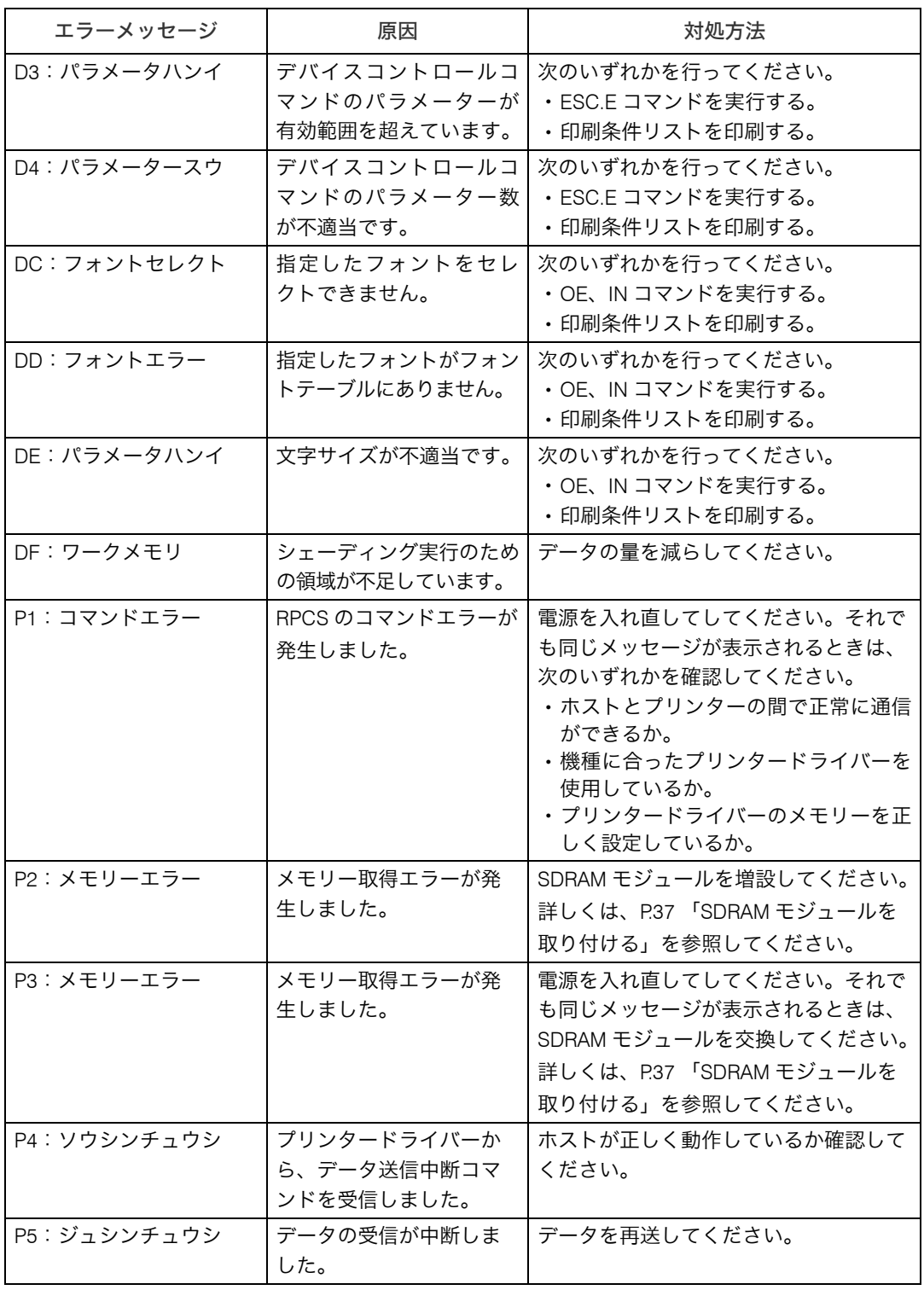

# 印刷がはじまらないとき

パソコンから印刷を実行しても、印刷が開始されないときの対処方法に関する説明です。

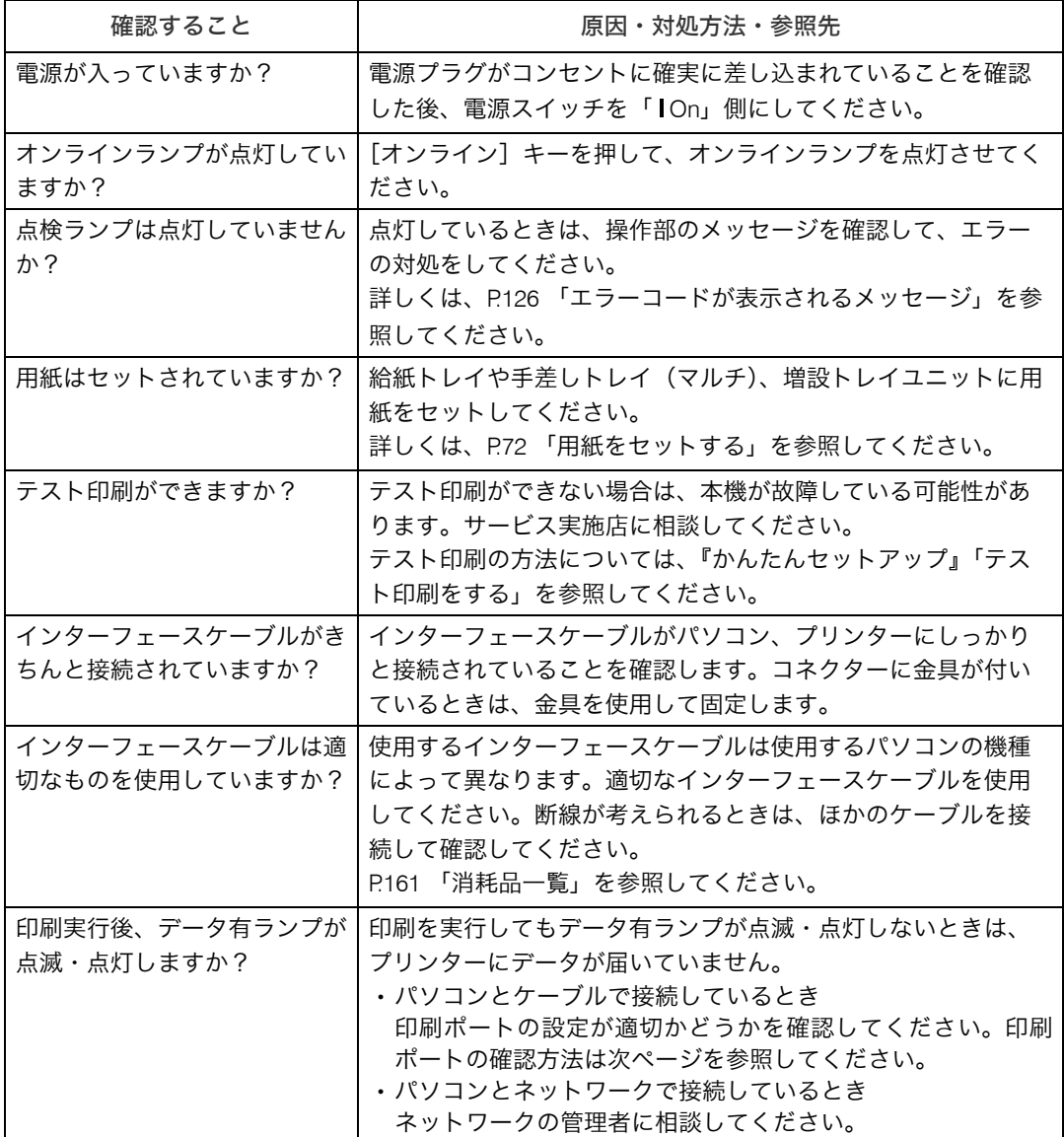

それでも印刷がはじまらないときは、サービス実施店に連絡してください。サービス実施 店の所在についてはプリンターをご購入の販売店に確認してください。

## パソコンとケーブルで直接接続しているとき

データ有ランプが点滅・点灯しないときの、印刷ポートの確認方法は以下のとおりです。印 刷ポートの設定が適切かどうか確認してください。

- ·パラレルインターフェースで接続しているときは、LPT1 または LPT2 に設定します。
- · USB インターフェースで接続しているときは、USB00 (n) に設定します。 ※(n)はプリンターの接続台数によって異なります。

#### ■Windows 98/Me の場合

- *┃* [スタート] ボタンをクリックし、[設定] をポイントし、[プリンタ] を クリックします。
- 2 本機のアイコンをクリックして反転表示させ、[ファイル]メニューの [プロパティ]をクリックします。
- 3 [詳細] タブをクリックします。
- *4* [印刷先のポート]ボックスで正しいポートを選択します。

#### ■Windows 2000 の場合

- *┃* [スタート]ボタンをクリックし、[設定]をポイントし、[プリンタ]を クリックします。
- 2 本機のアイコンをクリックして反転表示させ、[ファイル]メニューの [プロパティ]をクリックします。
- 3 [ポート]タブをクリックします。
- 4 [印刷するポート] ボックスで正しいポートを選択します。

#### ■Windows XP、Windows Server 2003/2003 R2 の場合

- *】*「スタート]ボタンから[プリンタと FAX]フォルダを表示させます。
- 2 本機のアイコンをクリックして反転表示させ、[ファイル]メニューの [プロパティ]をクリックします。
- $\boldsymbol{\beta}$ 「ポート]タブをクリックします。
- 4 「印刷するポート】ボックスで正しいポートを選択します。

# 思いどおりに印刷できないとき

パソコンから印刷を実行しても、思いどおりに印刷できないときの対処方法に関する説明 です。

#### きれいに印刷できないとき

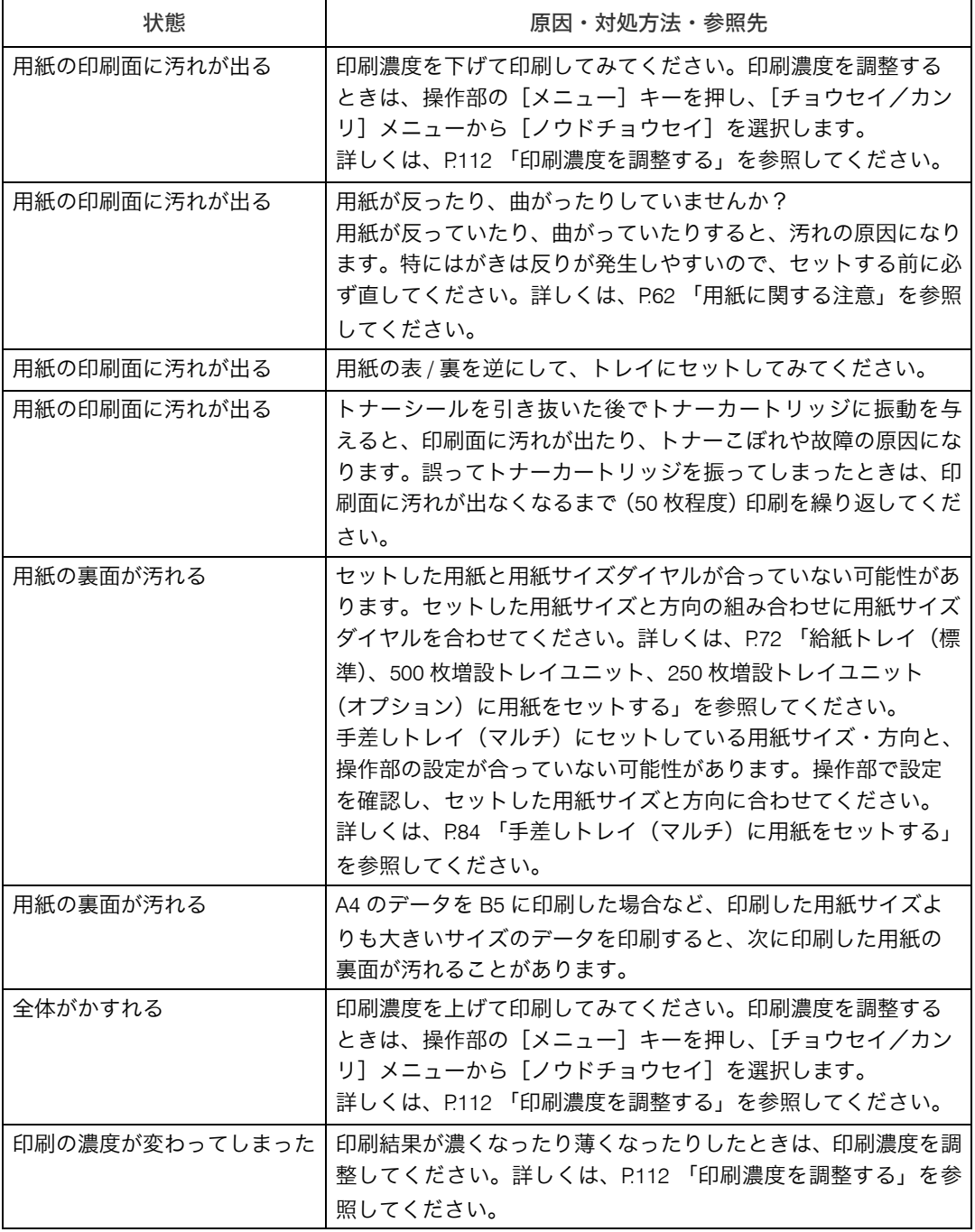

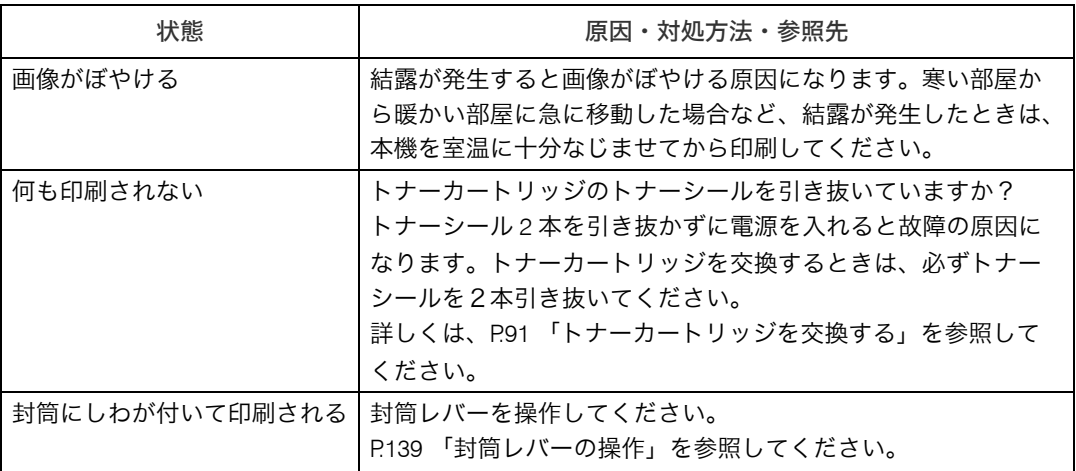

#### ドライバーの設定が必要なとき

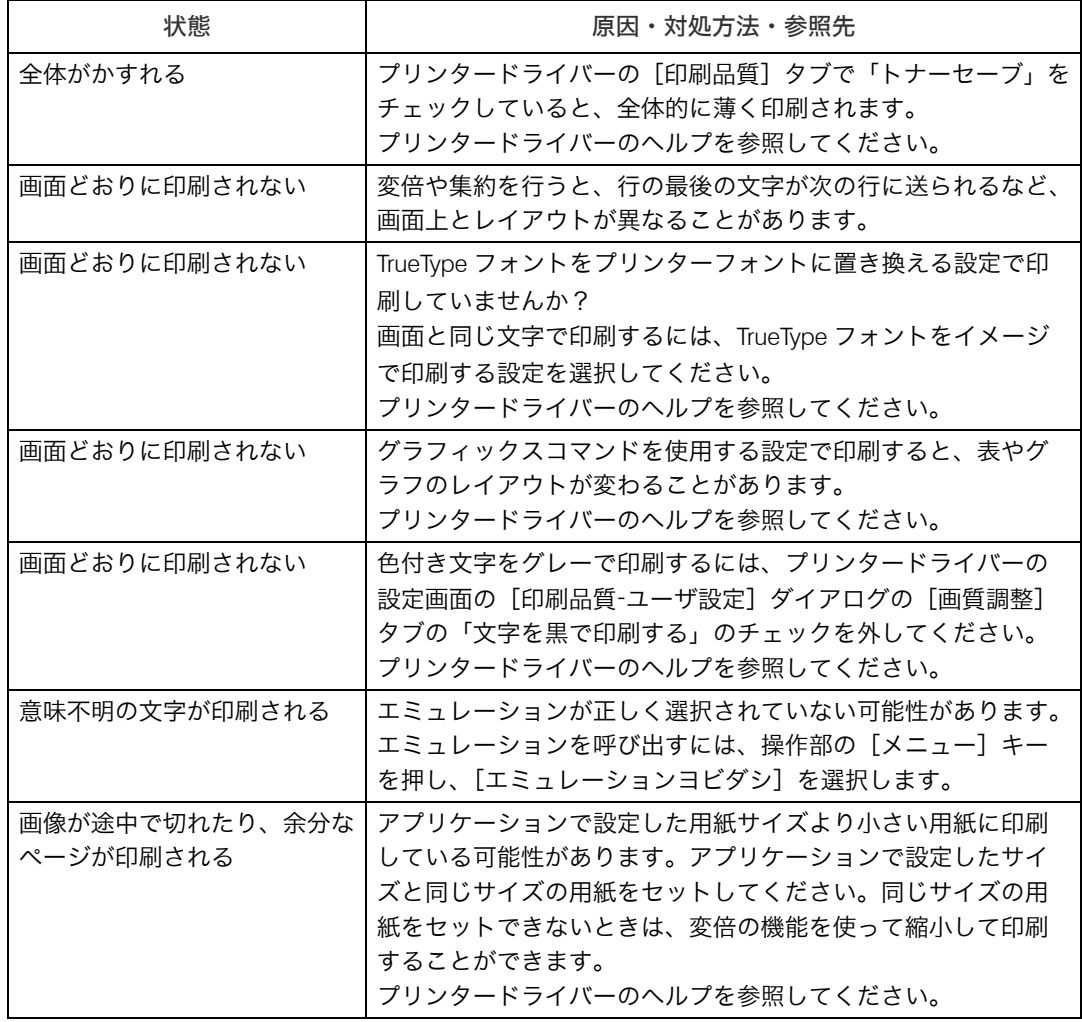

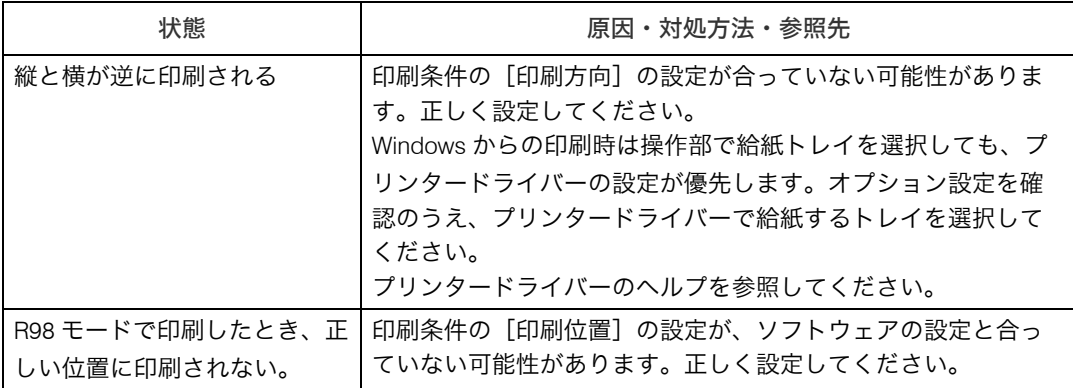

#### 給紙がうまくいかないとき

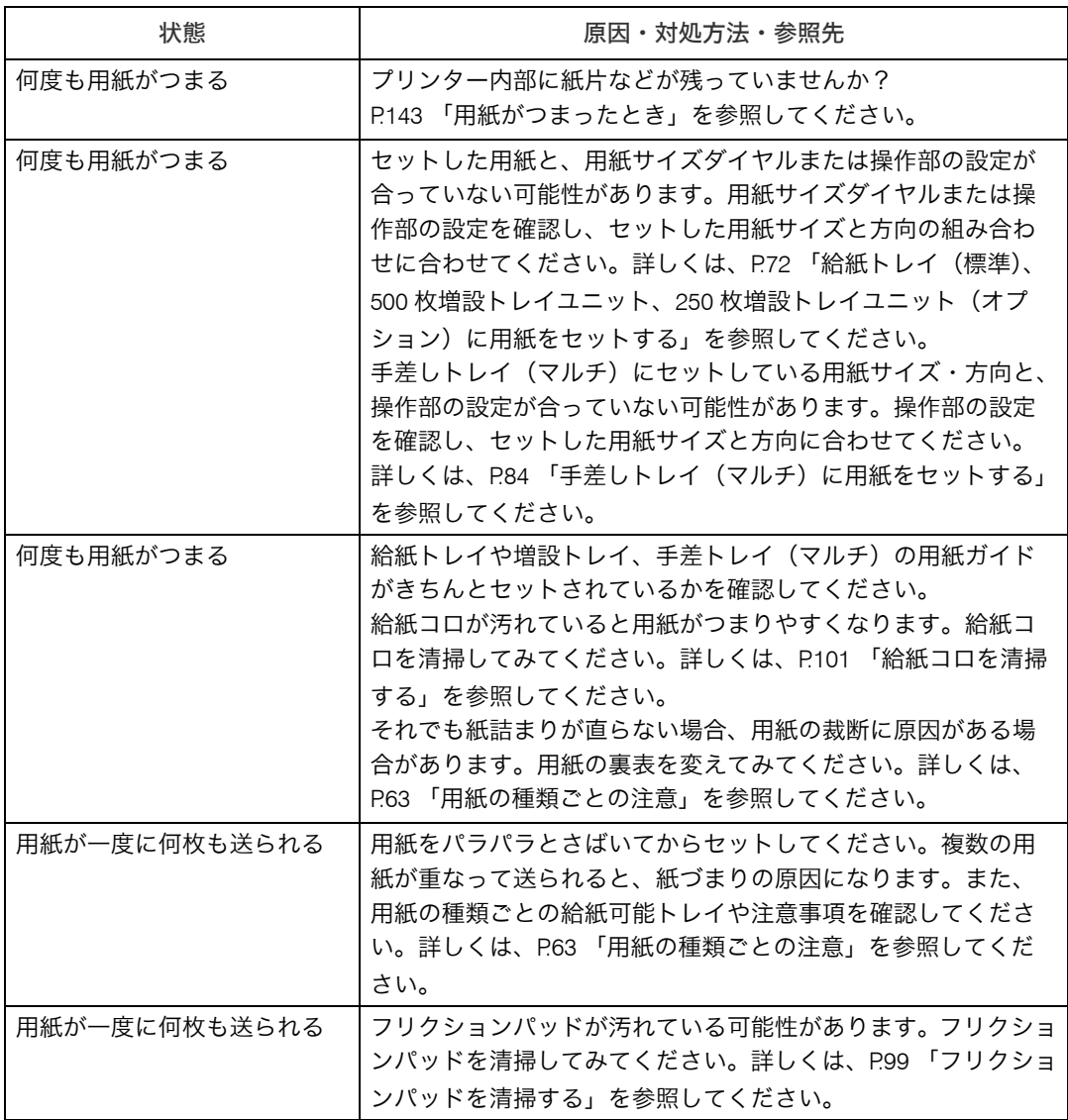

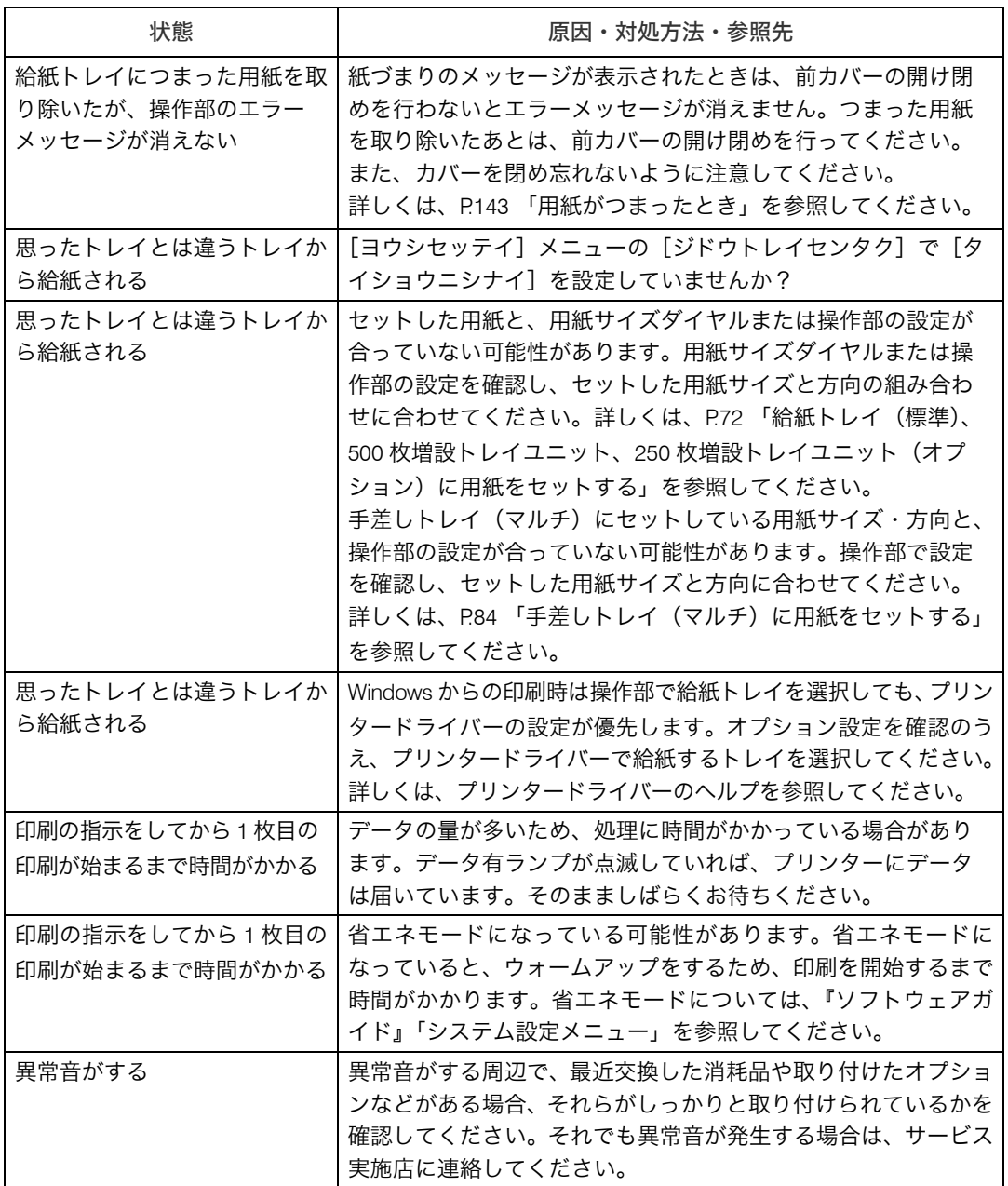

それでも思いどおりに印刷できないときは、サービス実施店に連絡してください。サービ ス実施店の所在についてはプリンターをご購入の販売店に確認してください。

# その他のトラブルシューティング

本機の動作に関するトラブルシューティングです。

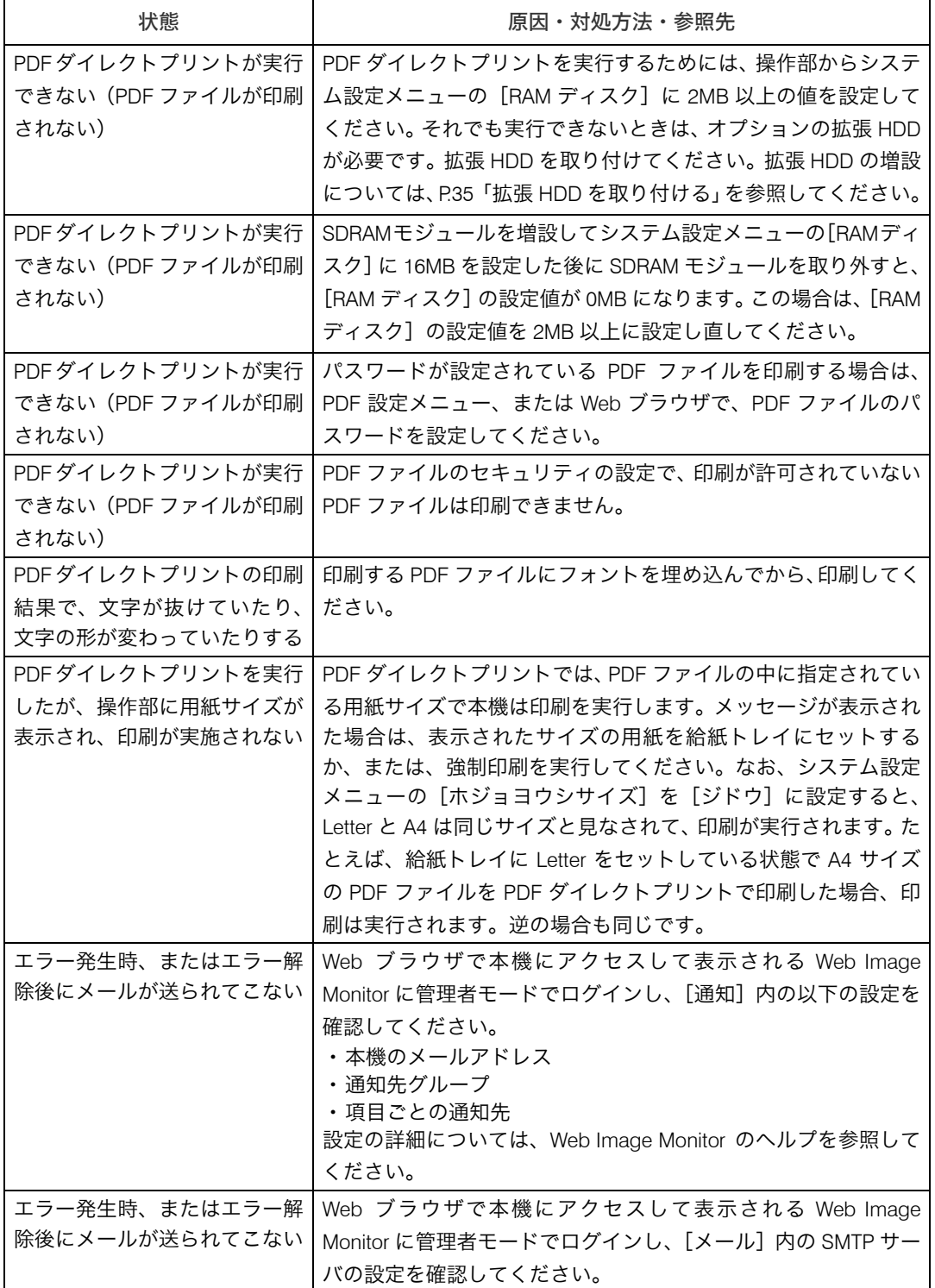

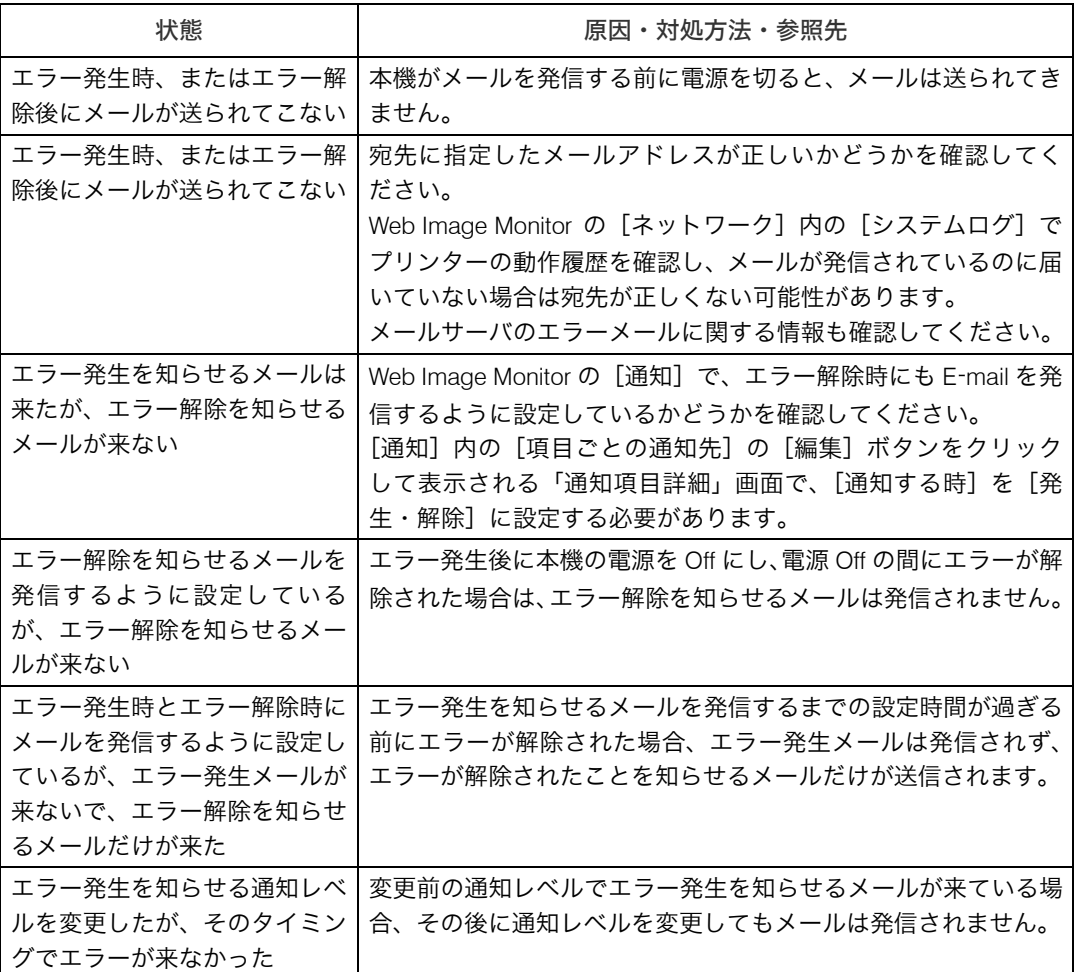

それでも思いどおりに動作しないときは、サービス実施店に連絡してください。サービス 実施店の所在についてはプリンターをご購入の販売店に確認してください。

### <span id="page-20-0"></span>■封筒レバーの操作

1 本機の後ろカバーを開けます。

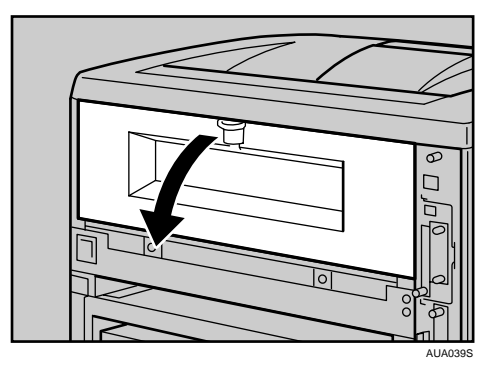

## 2 封筒レバーを操作します。

- <sup>z</sup> 封筒レバーを下げると紙圧が弱くなります。 点検ランプが点灯し、メッセージが表示されます。
- <sup>z</sup> 封筒レバーを上げると紙圧が強くなります。 通常時は、上げて使用してください。

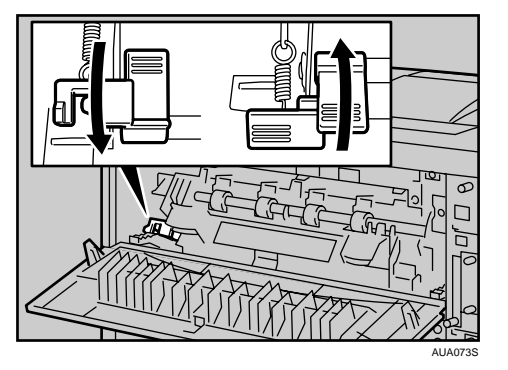

3 本機の後ろカバーを閉じます。

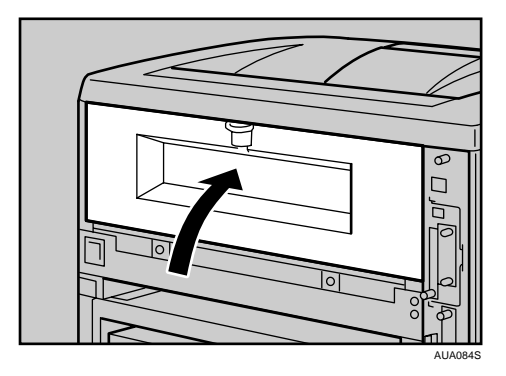

●補足

<sup>z</sup> 使用後は封筒レバーを戻してください。

### ■封筒レバーの操作(両面印刷ユニット使用時)

1 両面印刷ユニットを取り付けている場合は、両面印刷ユニット側面のレ バーを押し下げ (1)、両面印刷ユニットを止まる位置まで引き出します (2)。

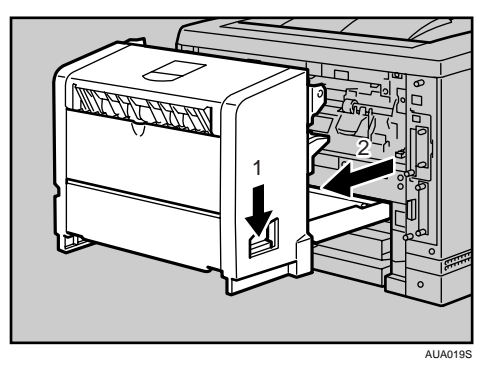

2 封筒レバーを操作します。

- <sup>z</sup> 封筒レバーを下げると紙圧が弱くなります。 点検ランプが点灯し、メッセージが表示されます。
- <sup>z</sup> 封筒レバーを上げると紙圧が強くなります。 通常時は、上げて使用してください。

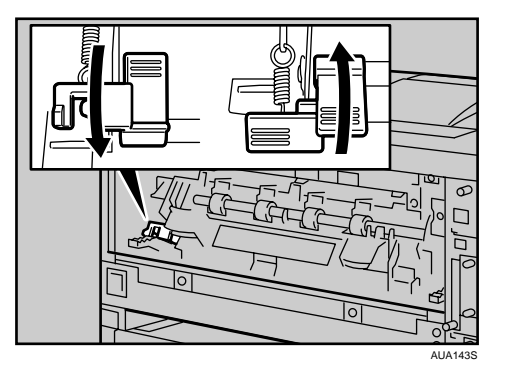

3 両面印刷ユニットを本機にしっかりと押し込みます。

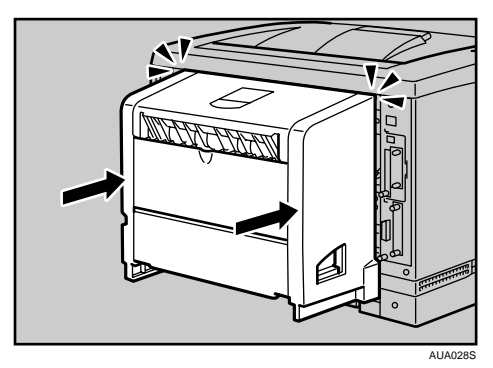

<sup>z</sup> 使用後は封筒レバーを戻してください。

→補足

### ■封筒を頻繁に印刷する場合

封筒レバーを下げたときに表示される、エラーメッセージを表示させないように設 定できます。「ヒョウジシナイ」を選択すると、封筒レバーを下げてもエラーメッ セージが表示されず、点検ランプも点灯しません。

1 操作部の[メニュー]キーを押します。

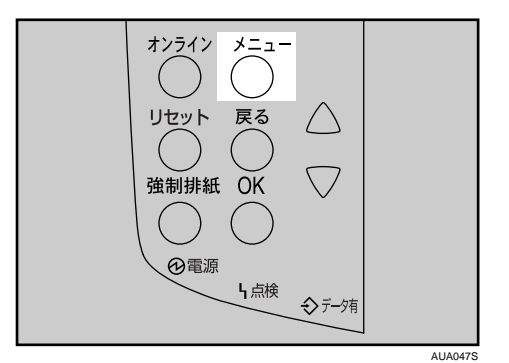

メニュー画面が表示されます。

*2* 「▼]「▲]キーを押して[チョウセイ / カンリ]を表示させ、[OK] キーを 押します。

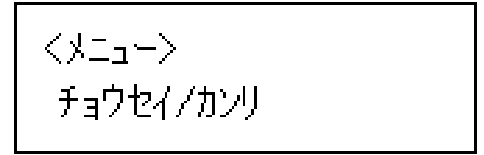

調整 / 管理メニューが表示されます。

 $\boldsymbol{\emph{3}}$  [▼] [▲] キーを押して [7. フウトウレバーメッセージ] を表示させ、[OK] キーを押します。

〈チョウセイ/カンリ〉 7.フウトウレバーメッセージ

4 [ ][ ]キーを押して、メッセージ表示の「する」「しない」を選択します。

<フウトウレハ ーメッセーシン \*ヒョウジスル

- $5$  [OK] キーを押します。 設定が確定し、約 2 秒後に調整 / 管理メニューに戻ります。
- [オンライン] キーを押します。 通常の画面に戻ります。